# **Parental Access to Go4Schools**

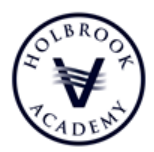

The purpose of this leaflet is provide information about how to access your child's Go4Schools account and to explain how to interpret the data you will find within.

Firstly, you need to visit the website [www.go4schools.com](http://www.go4schools.com/) and click on the 'Parents' icon at the top right hand side.

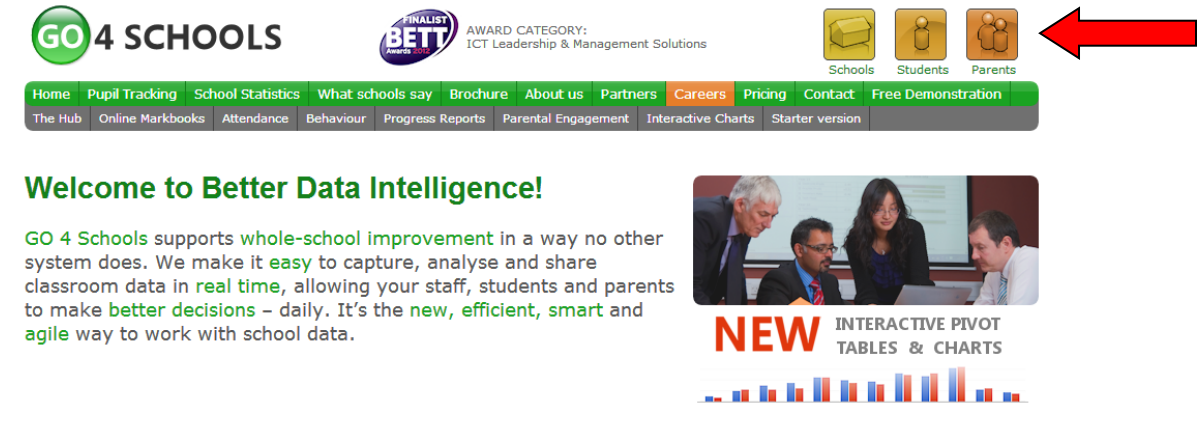

If you are logging in for the first time, you will need to enter your email address under "First Time User".

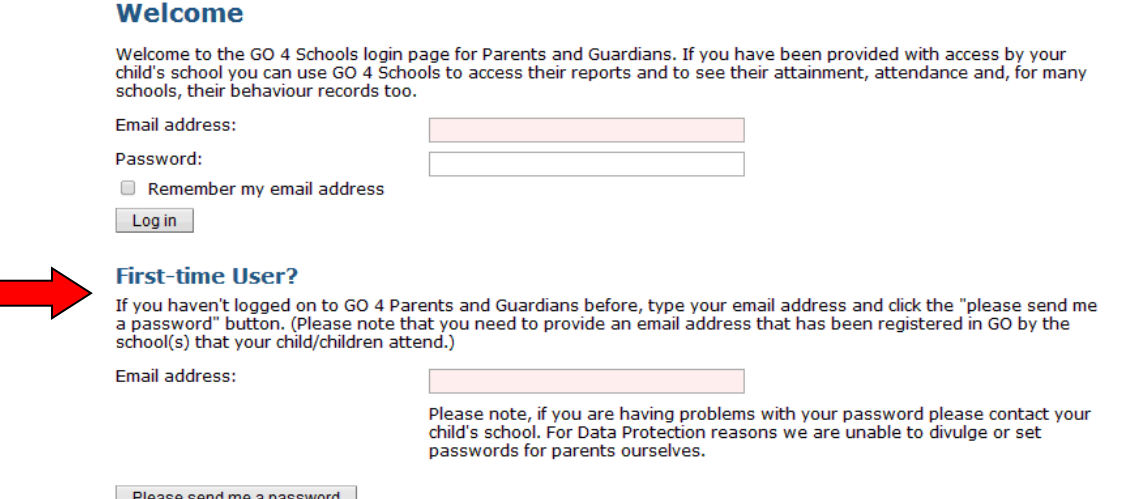

This will result in a password being sent to the designated email address. Check your email account for the password, copy it (CTRL+C) and then go back to the login page and enter your email address and the password you received (paste with CTRL+V). A successful login will take you to a page where you click on your child's name. If you have more than one child at the Academy, you will be able to view all of their names and then select the one you wish to view.

If you find that you are having difficulty accessing the system for any reason, please do not hesitate to contact the Academy office where a member of staff will be happy to assist you.

Early on in the academic year, it is likely that you will not see very much in the way of assessment data. This is perfectly normal. Assessment data will be entered as your child works their way through the various units of work in the subjects that they study.

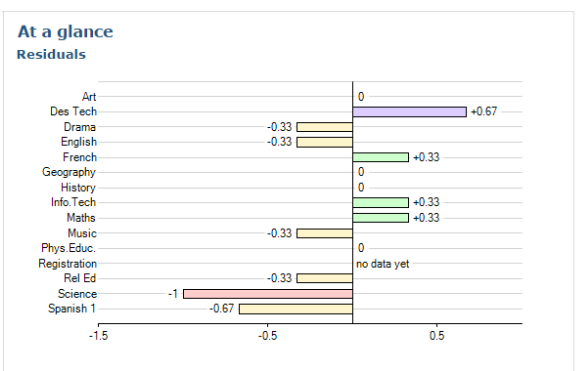

Above target | On target | Below target | Well below target

#### Student flight path Alpha

The flight path chart displays information drawn from progress grades for subjects in the current academic year. If these subjects are linked to subjects in previous academic years, information is drawn from those subjects too

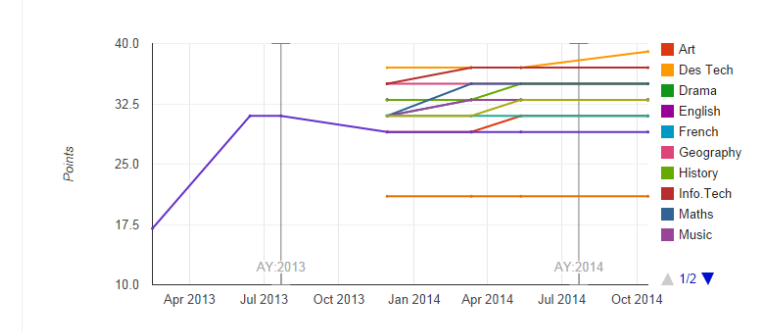

#### **Attendance**

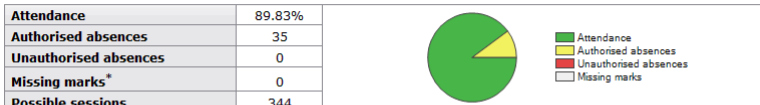

Parents and students will see "Unknown marks" rather than "Missing marks".

#### **Behaviour**

View full behaviour record, record behaviour, spending (points)

#### **Most recent events**

| All events in 2014, Sep 2013, Oct 2013, Nov 2013, Dec 2013, Jan 2014, Feb 2014, Mar 2014, Apr 2014, May 2014, Jun 2014 |                                      |
|----------------------------------------------------------------------------------------------------|--------------------------------------|
| When                                                                                                    | <b>Event</b>                         |
| Tue, 29 Apr                                                                                                    | <b>Positive Learner</b>              |
|                                                                                                    | Year 11, Science, 11ab/Sc2           |
| Tue, 25 Mar                                                                                                    | Amber Card                           |
|                                                                                                    | Year 11, Science, 11ab/Sc2           |
| Fri, 28 Feb                                                                                                    | Skills Award                         |
|                                                                                                    | Year 11, Science, 11ab/Sc2, Room: 22 |
| Tue, 11 Feb                                                                                                    | General Wrongdoing                   |
|                                                                                                    | Year 11, Science, 11ab/Sc2           |
| Mon. 03 Feb                                                                                                    | Positive Learner                     |
|                                                                                                    | Year 11, English, 11ab/En4           |

**Behaviour over time** 

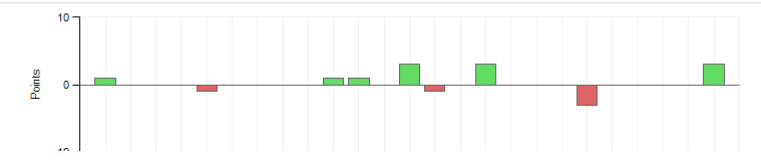

The 'At a Glance' section gives you a quick, visual indicator as to how your child is making progress in each of the subjects they study. In the example on the left, the student in question is two grades above his minimum target in most areas.

A recent addition to Go4Schools is the 'flight path' facility. This provides a graph of your child's progress over time in their given subjects. Sudden drops should trigger conversations between student, parent and subject teacher as to why and what can be done to rectify the situation.

You can also see your child's timetable for that given day. If you click on 'view full timetable', you will see their timetable for the week.

Other areas of interest will be the attendance section and details of where your child has received reward and/or sanction points. More information on these can be requested from the Academy office if you require them, but your child's teachers are requested to put as much detail around the awarding of both reward and sanction points.

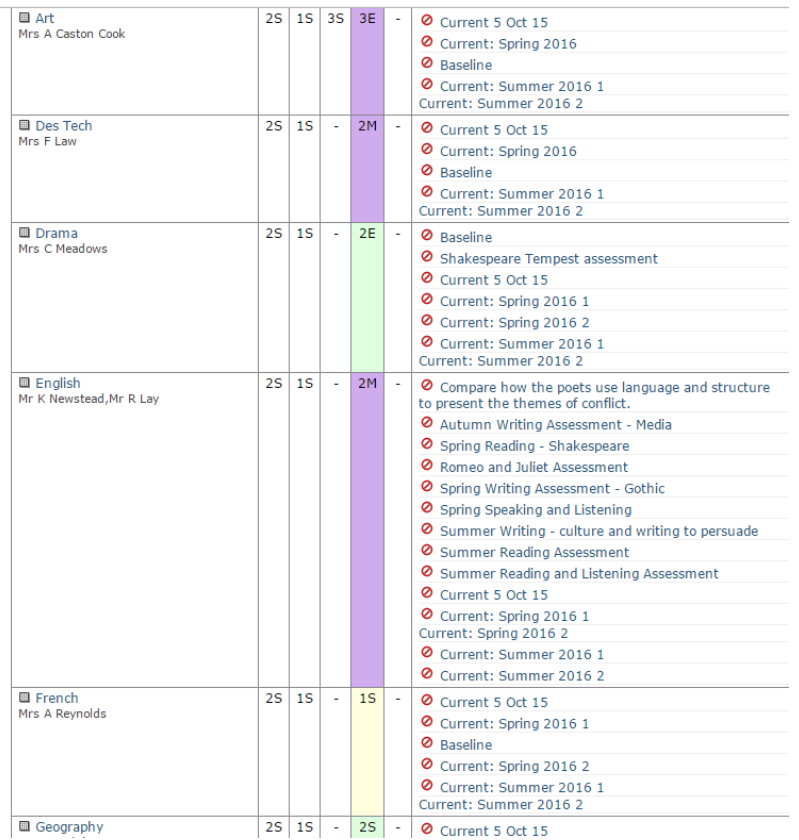

The colour coding is as follows:

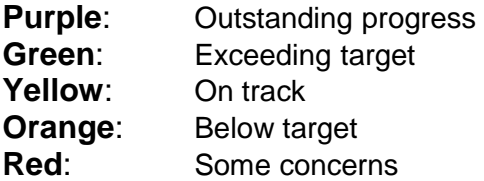

Again, any concerns whatsoever should be raised with your child's subject teacher, usually via the Academy office.

#### **Progress and reports**

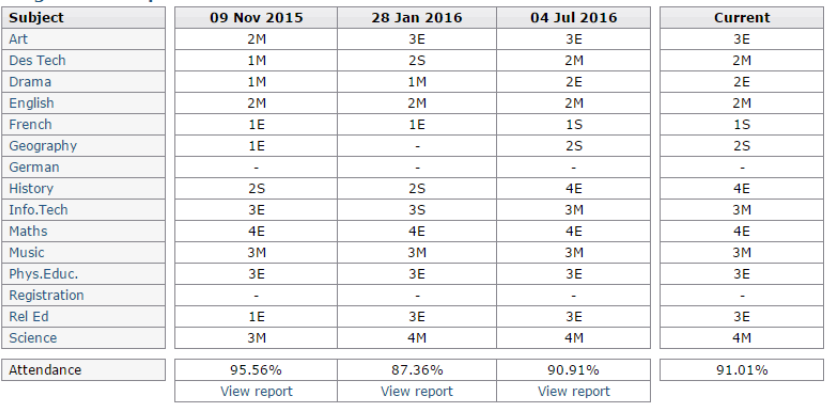

As you scroll down, you will come to the Detailed Progress section. Here, you can view each subject that your child studies and the marks awarded in the various units of work that make up those subjects.

You will see a variety of columns:

**End of Year**: This is your child's minimum target grade and the one on which we base their progress.

**Agreed Target**: A new way of target setting at Holbrook Academy, this will be based on conversations between the child, their teacher and you, the parent.

**Current**: The level at which your child is currently working at. Seeing a 6a here does not necessarily mean they will definitely achieve a 6a at the end of the year, but that they are working at that level at this current time. Conversely, a low grade means they may not have grasped a particular concept or applied themselves as well they might. .

**Predicted**: The grade which your child's teacher thinks they will achieve based on all the information they have (work completed, examination performance, controlled assessment etc).

The last section is the Progress and Reports area. The example on the left shows you how this looks over time.

As you can see, we take regular snapshots of the Go4Schools system and ask your child's subject teachers to assess the grades awarded in both current and predicted. This can result in grades going up as well as down. As recommended previously, any downturn in your child's current or predicted grade should prompt a discussion at home in the first instance as to why this might be.

### **What is Go4Schools?**

Go4Schools is an online mark book for your child that lets you the monitor progress they are making at the Academy. It gives you information about behaviour, current working grade, home learning marks, and target grades for each subject.

### **How is Go4Schools used in the Academy?**

Go4Schools is a tool for tracking student progress. It allows us to target intervention such as praise and encouragement or additional support with, for example, home learning tasks.

### **How do I access it?**

Ensure that the Academy has your email address. Then simply go to http://www.go4schools.com/, click the 'Parents' icon (top right), then follow the first time user instructions. Full details about accessing Go4Schools can be found in the relevant section of this booklet.

#### **I have lost my password – what do I do?**

Go to the Go4Schools website, click the 'Parents' icon and follow the 'Forgotten your password' instructions.

### **When, and how often, should I access Go4Schools?**

Go4Schools is accessible constantly so you can access it whenever you wish. There will be less information on the system at the start of the academic year, but as the year progresses more information will be uploaded.

### **What if I haven't got access to the internet?**

Unfortunately, Go4Schools is only accessible if you have a current email address. However, you can access it if you come into the Academy to do so. Please contact the Academy office for details.

#### **Who can access my child's progress data?**

You, your child, and staff at Holbrook Academy.

#### **Who updates the grades on Go4Schools?**

Minimum targets are derived from KS2 marks. Current grades and home learning marks are updated by your child's teachers.

#### **What is the Current level/grade**

The level or grade your child is on at the moment. Mark books show how your child is progressing as they move through the year.

# **Why is my child's Current level/grade higher than the Minimum Target?**

The Minimum Target assumes that students make good progress each year. Where a student makes exceptional progress they will be encouraged to continue to excel and the teacher will set an appropriate agreed target which is higher. This is a new way of target setting at the Academy and will follow conversations between your child, their teacher and you, the parents.

# **If my child is not achieving their Minimum Target grade what will happen?**

For students in Key Stage 3, the Minimum Target grade is where they should be at the end of each year. In Key Stage 4, the Minimum Target grade is where they should be at the end of Year 11 (Note: Science is an exception as it is a one year course). Throughout the year, or course in Key Stage 4, teachers will closely monitor progress towards reaching the target grade. If a student is not making sufficient progress towards reaching the target grade, teachers will determine intervention strategies; these may include target cards, after school catch-up sessions, meetings with parents, etc